# Trading Platform Guide

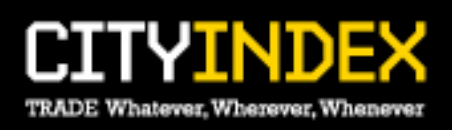

### Contents

#### Page Number

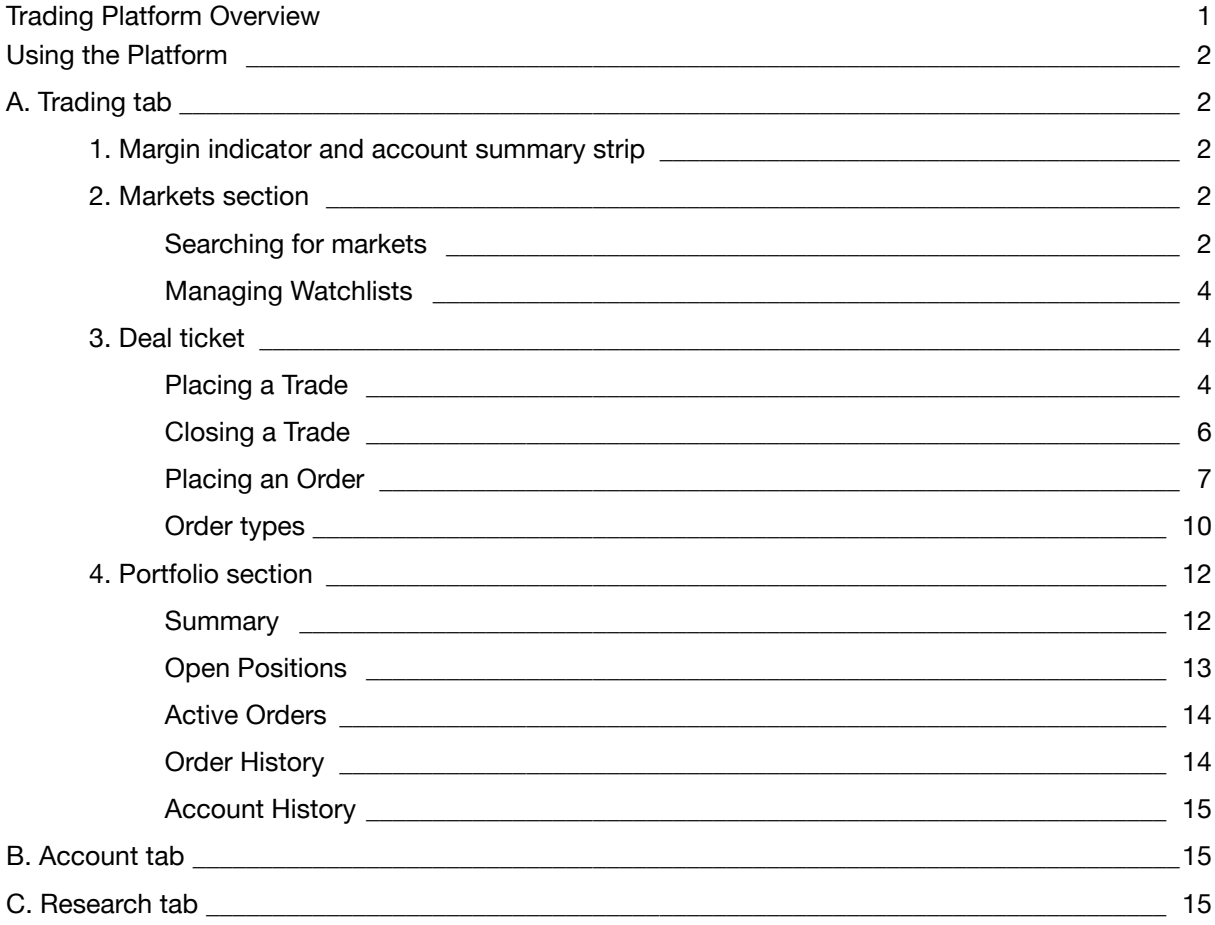

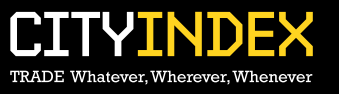

## Trading Platform Overview

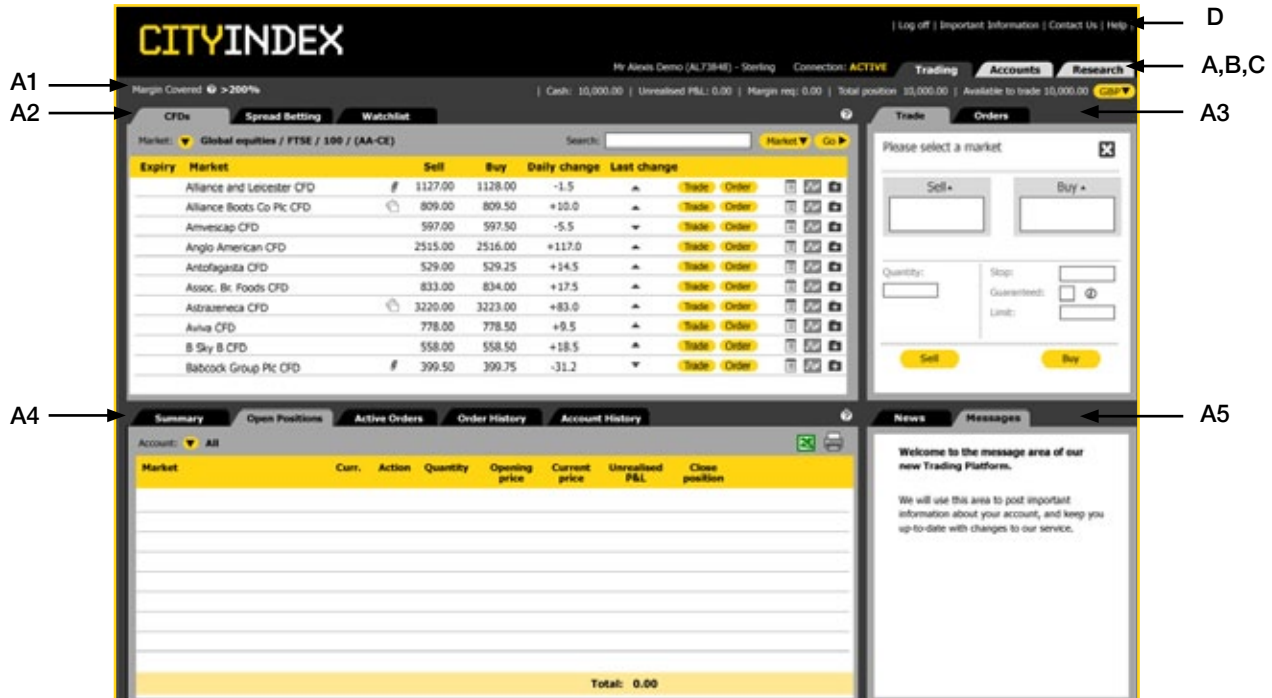

#### Key

A. Trading tab: incorporates all the trading functionality available to you

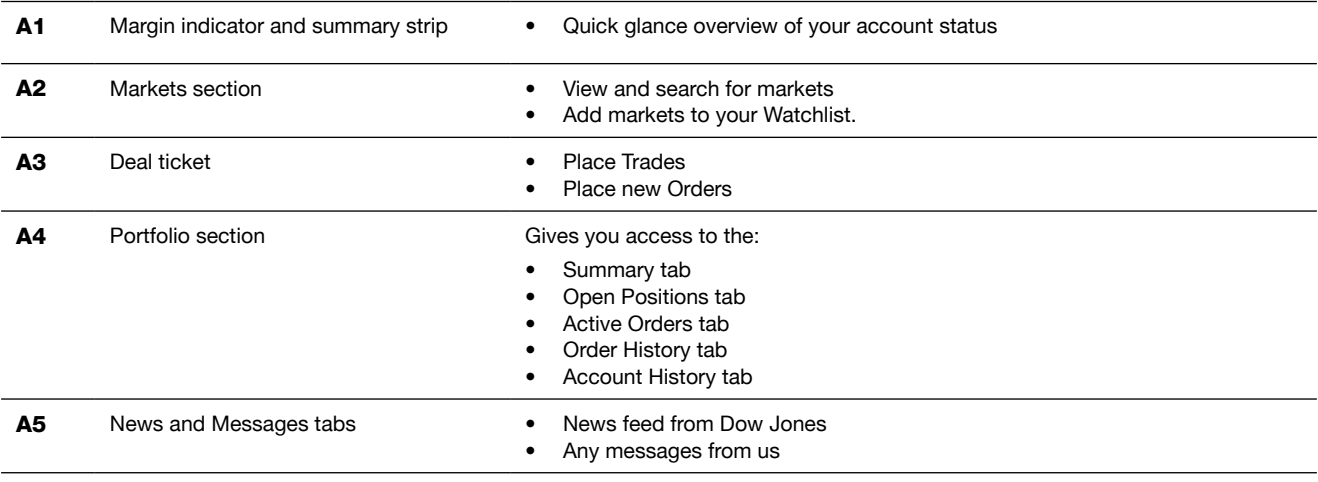

B. Account tab: enables you to fund your account and manage your personal information online

C. Research tab: gives you access to the research tools

D. Additional links: gives you quick access to documentation

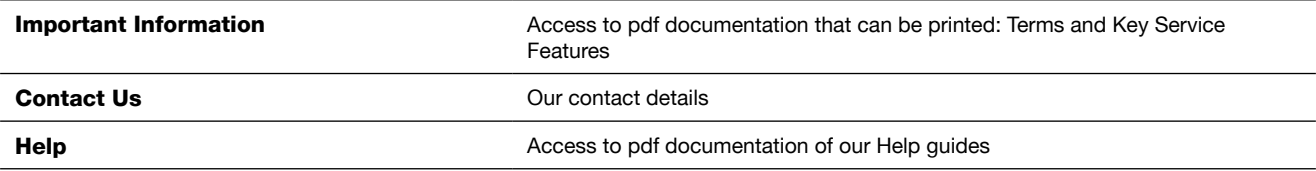

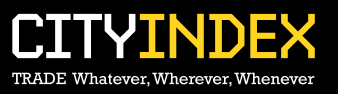

## Using the Platform

### **A. Trading Tab**

When you logon to your account you will land on the Trading Tab view.

#### **1. Margin indicator and account summary strip**

Market:  $\overline{\phantom{a}}$  Shares / UK / All / A to E / B Market V Go P

#### Account Summary Strip

This section allows you to view your available margin and account summary at a glance.

- Cash: is the total cash equity deposited into the account. e.g. 10,000 has been deposited in this account. If there were no Open Positions this figure would also be seen in Total position and Available to trade.
- Unrealised P&L: is the sum of profits/losses across all Open Positions
- Total Margin: is the deposit needed in respect of each Open Position on your account.
- Trading Resource: is the trading resources available to you to trade

The currency dropdown allows you to convert the details shown in the strip into the equivalent currency chosen.

#### Margin Indicator

The Margin Level indicator displays the ratio of your Net Equity to Total Margin, which is the percentage of your margin requirement that is covered by your available funds plus any Unrealised Profit or Unrealised Loss.

#### **2. Markets section**

This section allows you to search for markets to place Trades or Orders and create and manage your Watchlists.

#### Searching for markets

Markets can be found by:

#### Navigating to the relevant category

Using the dropdown menu system near the top of the page you are able to find the market you are interested in by selecting the category of instrument it fits into such as Indices, Shares, Commodities etc. A list of our most popular markets is within the Popular dropdown menu.

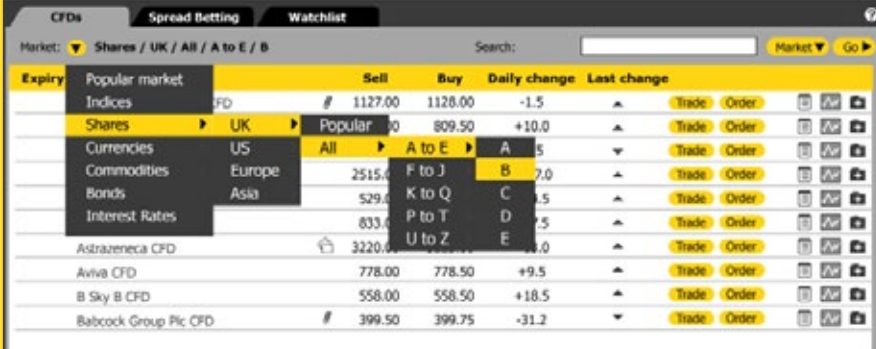

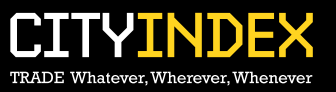

#### Using the search function

You can search for a market by entering a minimum of three characters in the Search box. Choose whether you would like to search by name of the market or RIC and press Go.

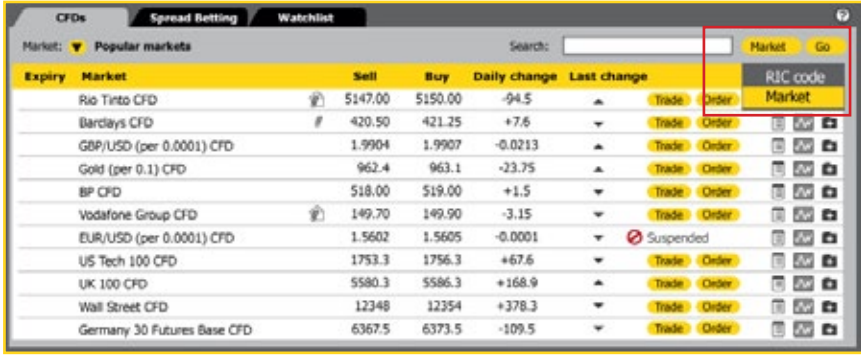

#### Using the column sort function

Sort the markets into ascending or descending order by clicking on the Market column.

Tip

Tailor the size of the split screens using the icon between the Market and Portfolio section.

#### Key to icons

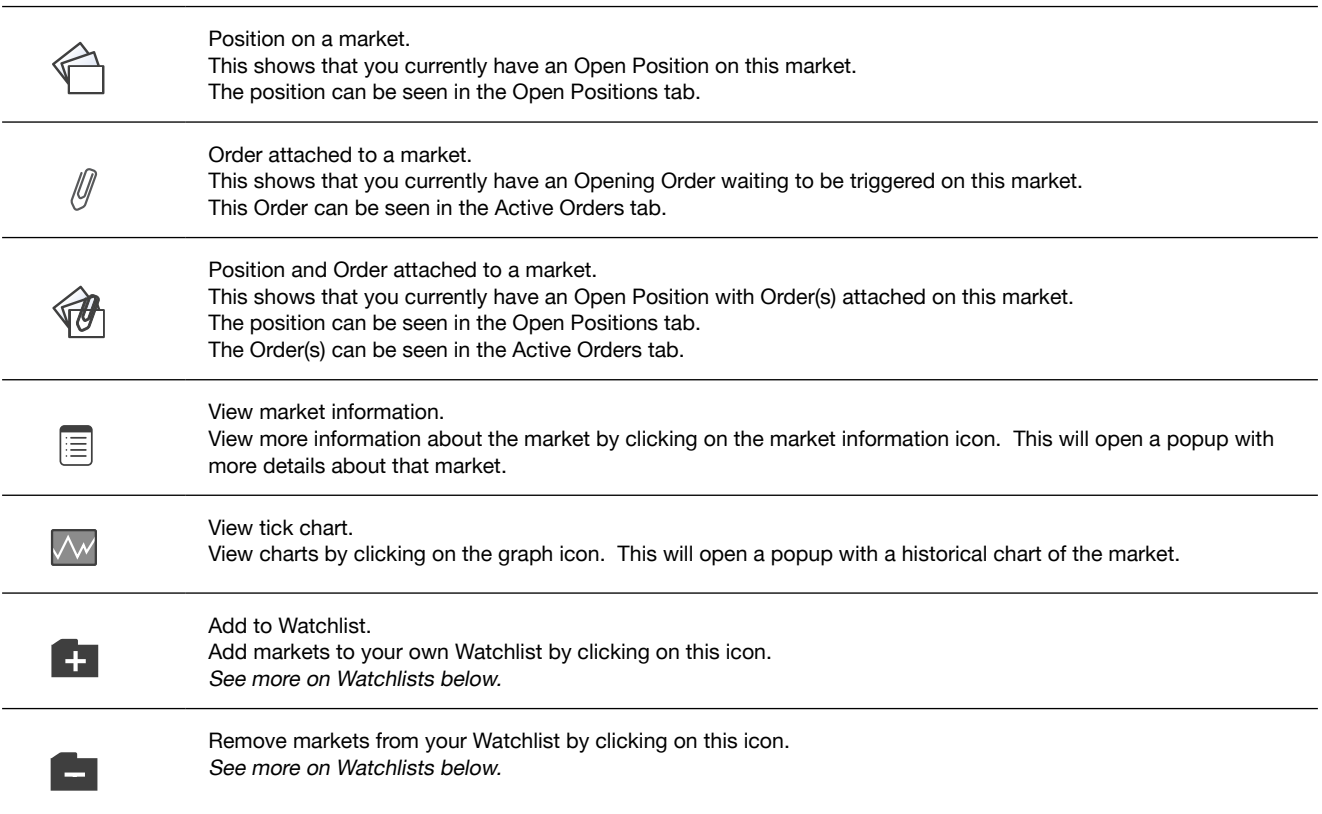

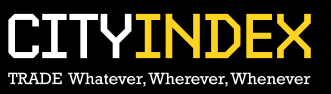

#### Managing Watchlists

You can monitor your favourite markets with the use of the Watchlist tab.

#### Add markets to a Watchlist

Simply add or remove a market by clicking on the Watchlist icon next to each market and assign it to the relevant Watchlist folder.

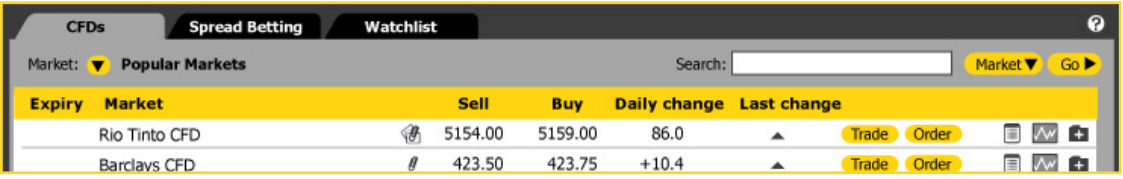

#### Create a Watchlist folder

To create a Watchlist folder, click on the Watchlist icon and choose "New Watchlist" which will allow you to name your new Watchlist folder. You can create up to five Watchlists.

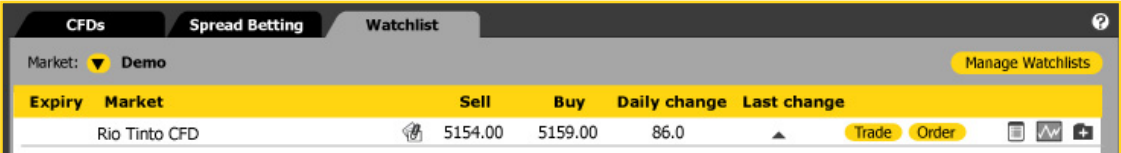

#### Manage Watchlists

You can rename or delete your Watchlist from the Manage Watchlists popup.

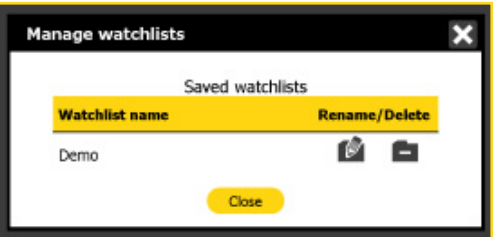

Tip

You can change the order of the markets in your Watchlist by clicking on a market and dragging and dropping it.

Watchlists can be renamed or deleted from the Watchlist tab. Click on the Manage Watchlist button in the top corner. This will open a popup that will allow you to rename or delete a Watchlist folder.

#### **3. Deal ticket**

You can place a Trade as well as place and edit Orders from the Deal ticket.

#### Placing a Trade

#### Step 1:

Once you have chosen the market you wish to trade in the Markets section, click on the Trade button.

Eg. CFD

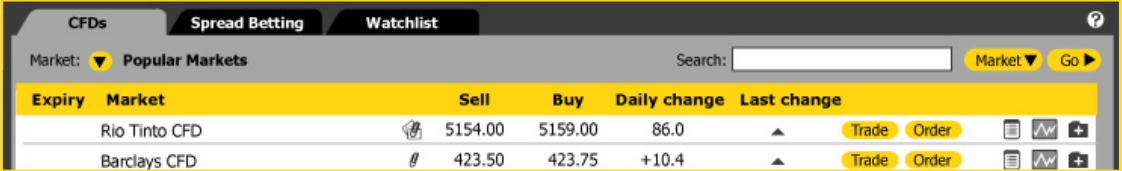

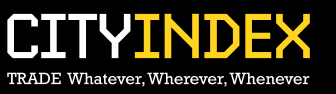

#### Eg. Spread Betting

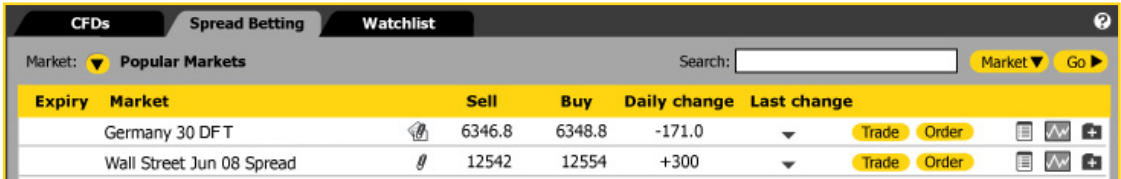

The Trade ticket will then show the market with the Sell and Buy prices. These prices update in real time.

#### Eg. CFD Eg. Spread Betting

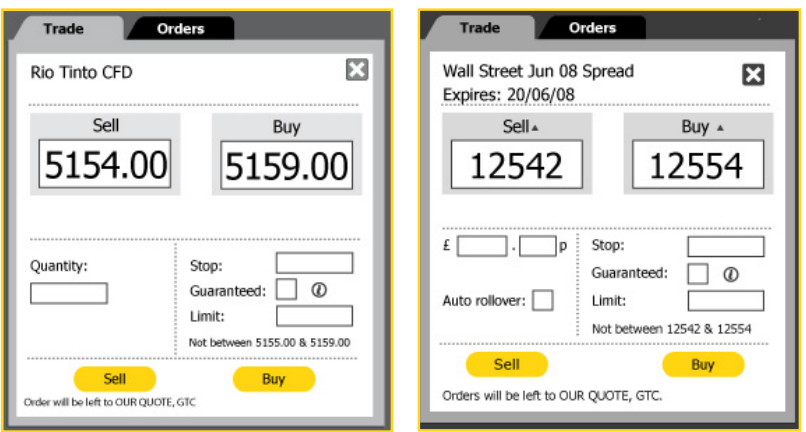

#### Step 2:

Enter the quantity you would like to trade.

If you wish to attach a linked Stop or linked Limit to the Trade then enter these in the appropriate boxes. These are types of Orders and will be left to Our Quote, Good Till Cancelled (GTC).

If the market offers guaranteed Orders, you can tick the check box and enter the valid Stop. This will incur an extra fee. For more on Orders see Order types.

If the market offers an auto rollover facility, you can auto roll your position from the Deal ticket as well as by clicking on the "Set Auto rollover" icon |  $\bullet$  | from the Open Positions tab in the Portfolio section.

#### Step 3:

To buy the market at the quoted buy price, simply click the Buy button. To sell the market at the quoted sell price, simply click the Sell button.

#### Step 4:

The system will then process the request for a trade.

If it is successful, a Trade confirmation screen will appear. You are able to print this confirmation to keep for your records. Your new position will appear in the Open Positions tab in the Portfolio section.

If it is not successful, you will receive the relevant error message and error reference code explaining why the trade was not placed.

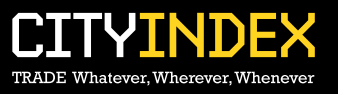

#### Quotes

If you enter a quantity greater than the maximum size set for a market then your request to trade will be sent to a dealer who will then send you a price back.

You then have the option to Buy or Sell at the given price in the quantity you have requested. The quote sent to you will be valid for a certain amount of time which is shown next to the Sell and Buy buttons.

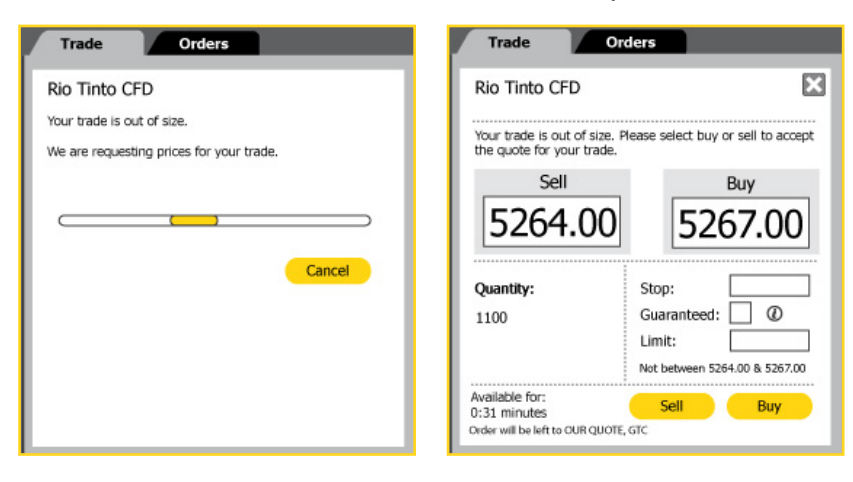

You can cancel the quote by clicking on the grey cross at the top of the ticket or by letting the quote expire.

#### Closing a Trade

You can close a Trade by fully closing it, partially closing it or attaching an Order to close. This functionality can be found in the Open Positions tab.

#### Fully close

Fully close the Trade by clicking on the Close button in the Open Positions tab. The quantity will automatically appear in the Trade ticket (this is editable if you decide to partially close your position). You can then click on the relevant Buy orSell button and receive a Trade confirmation.

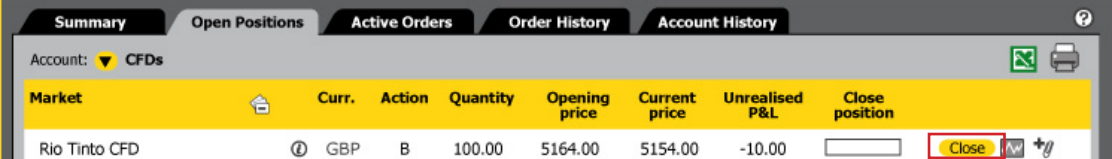

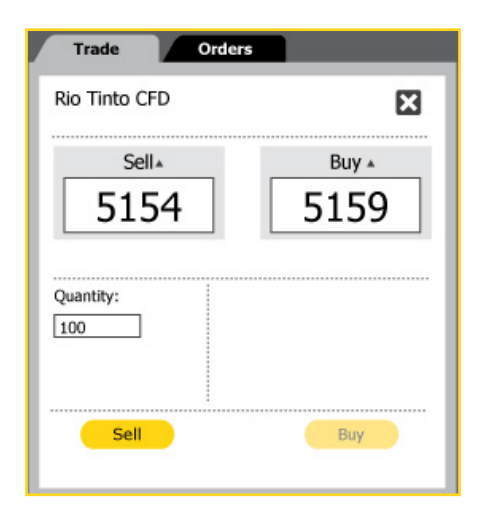

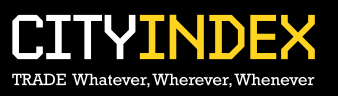

#### Partial close

Partially close the trade by entering the amount you want to close (less than the quantity currently open) in the box and clicking on the Close button in the Open Positions tab. This value will default in the Trade ticket. You can then click on the relevant Buy or Sell button in the Trade ticket and receive a Trade confirmation.

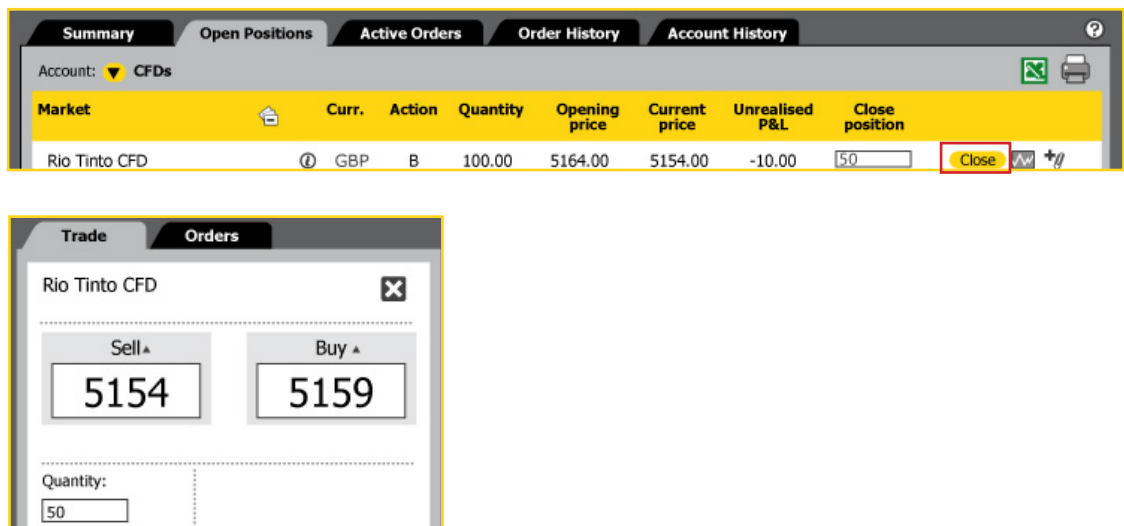

#### Attach a closing order

Sell

You can also attach a linked Order such as a Stop or Limit Order to an existing trade to close it. This can be done by adding the linked Stop or linked Limit when you initially place the new Trade.

It can also be done by clicking on the "Place Stop & limit" icon  $|\cdot|\cdot|$  on the Open Positions tab to add closing Orders.

You will receive a confirmation screen with the relevant details shown under the attached Order section.

You can see that there is an Order attached as the icon now changes to "Amend Stop & limit"  $|\mathscr{I}_{\ell\ell}|$ .

#### Placing an order

You are able to leave Orders for trades to be placed when markets reach designated trigger levels. Our online trading system gives you the facility to leave a variety of Order types. Orders can be linked to an existing Trade to close it or used to open a new position. We now offer the facility to set partial Orders, allowing you to determine the quantity as well as the price at which the Order should be placed.

At all times, the rules regarding Orders are governed by our Terms and Policies.

Orders can be placed in three ways on the Trading Platform:

- • Deal ticket Trade tab. Stop Losses and Limits can be linked to a Trade to close the Trade via the two appropriate boxes "Stop" and "Limit".
- Deal ticket Orders tab. New Orders can be left on a market to buy or sell that market should a predetermined level be reached. Linked Orders can be attached to these by clicking on the "Stop & limit" button which allows you to add full or partial linked Orders.
- Portfolio section Open Positions and Active Orders tabs can be used to add stops and limits and amend existing Orders.

Please note that if the Stop or Limit Order you have left closes all or some of an already Open Position, then the linked Stop or linked Limit will be automatically deleted.

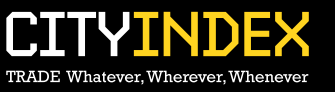

#### New Order via the Orders tab

#### Step 1:

Once you have chosen the market you wish to place an Order on, click on the Order button. The Order ticket will then show the market with the current Sell or buy prices.

#### Step 2:

Select whether you would like your new Order to be a Sell or Buy.

#### Step 3:

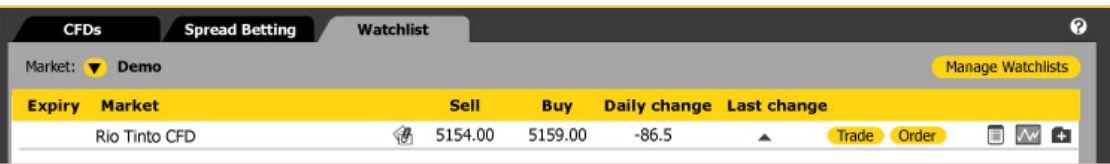

Enter the quantity and the price you would like to open your position at. The price must be set a minimum distance away from the current Our Quote price, which can be determined using the not between values.

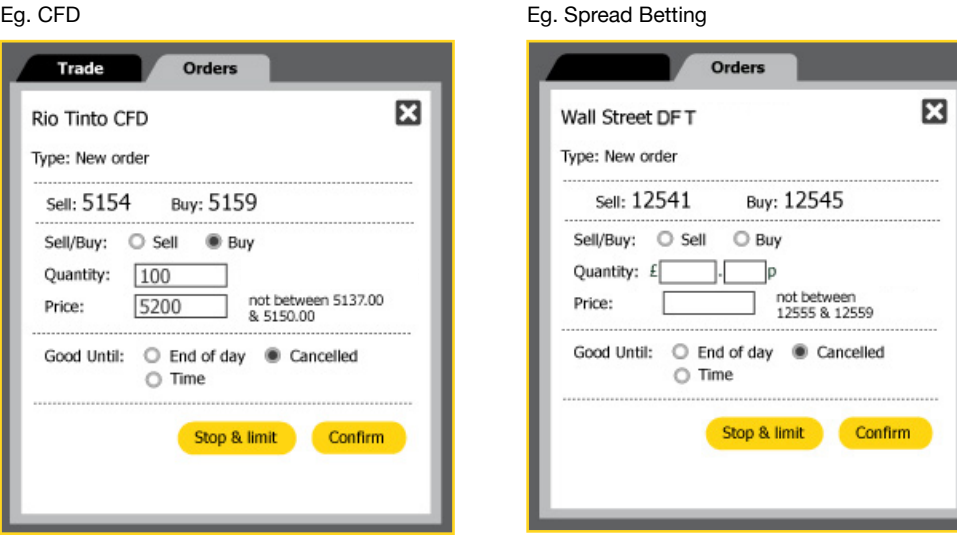

#### Step 4:

Select how long you would like us to work your Order for by using the relevant "Good until" setting. You have the option of Good until End of day (GFD), Good until Cancelled (GTC) or Good until Time (GTT).

#### Step 5:

You can attach full or partial If done/contingent Orders by clicking on the 'Stop and limit' button. For more on partial Orders see Adding If done/contingent Orders.

#### Step 6:

Press the Confirm button and the system will then process the request.

If it is successful, an Order confirmation screen will appear. You are able to print this screen. This new Order will appear in the Active Orders tab in the Portfolio section of the Trading Platform.

If it is not successful, you will receive the relevant error message explaining why the Order has not been placed.

#### Please note:

If you leave an Order working on GTC, GFD or GTT and the market expires, the Order will be deleted automatically.

GFD Orders are set to expire at the End of Day within the time zone of the market and not your local time zone. Thus if you leave an Order GFD on Monday, it will delete automatically at the End of day time set for that market. Details of the trading hours can be found on the Market Information popup when you click this icon  $\vert \equiv \vert$ .

If you leave a GFD on UK 100 Daily Future Tue Spread and it is still Monday, this Order will not carry through to the following day; in this instance a more appropriate type of Order is GTT or GTC.

#### Adding If done/contingent Orders

If done/contingent Orders can be set via the Stop & limit button on the Orders tab. You can set full value contingent Orders or partial

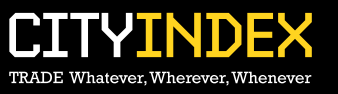

value Orders.

For example you want to set a new Order to buy

Follow Steps 1 to 4 in the "New Order via the Orders tab" section.

#### Step 5:

Click on the Stop & limit button which takes you to this screen. Enter in the price and a "full" or "partial" value.

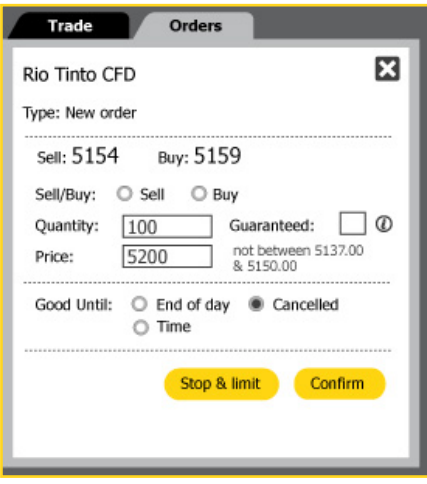

For partial Orders, click on the Stop & limit button to take you to the next screen. You can toggle between screens by using the arrows. When the partial quantities entered add up to the original Order quantity, the Stop & limit button will be disabled. You can set up to five

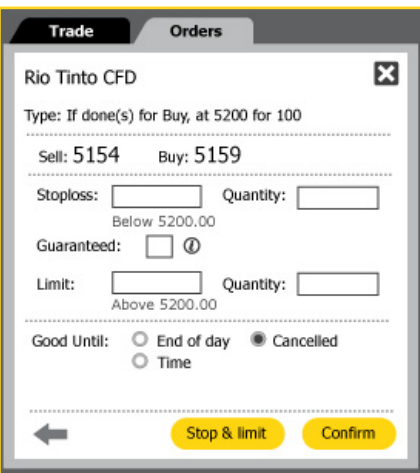

#### iterations of the partial Order.

#### Step 6:

Press the Confirm button and the system will then process the request.

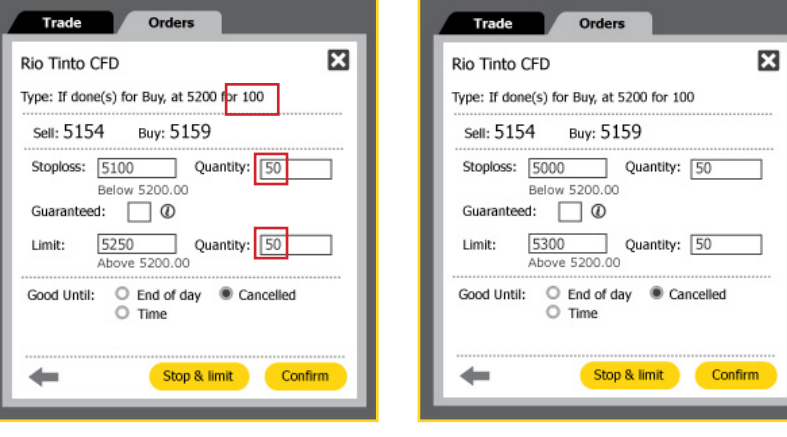

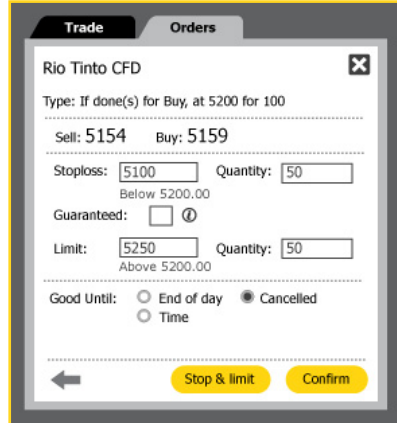

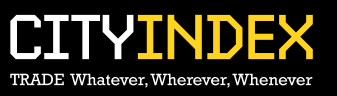

If it is successful, an Order confirmation screen will appear. You are able to print this screen. This new Order will appear in the Active Orders tab in Portfolio section of the Trading Platform. Orders with If done Orders attached will have "Yes" in the If done column. If it is not successful, you will receive the relevant error message explaining why the order has not been placed.

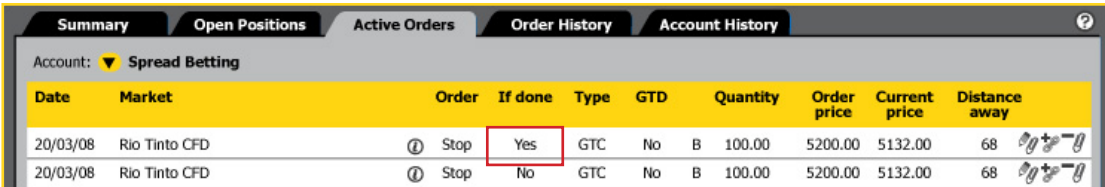

#### Amend an Order

Once an Order has been placed you then have the option to edit the details of this Order. All Orders, be they new or contingent Orders can be edited from the Active Orders tab by clicking on the "Amend Stop & limit" and "Amend open Order" icon

 $\mathscr{D}_{}/\mathscr{D}$ 

You can then edit the Order details via the Order tab and press Confirm.

#### Add an OCO Order

One Cancels the Other (OCO) Orders can be added via the Active Orders tab. This means that you can leave two separate new Orders in the same market so that if one of them is triggered and filled, the other is cancelled, thereby leaving you with one Open Position. Click on the "Add OCO Order" icon | |, edit the Order details via the Order tab and press Confirm. OCO Orders can also have contingent Orders linked to them via the Stop & limit button.  $\frac{1}{2}$ 

#### Deleting an Order

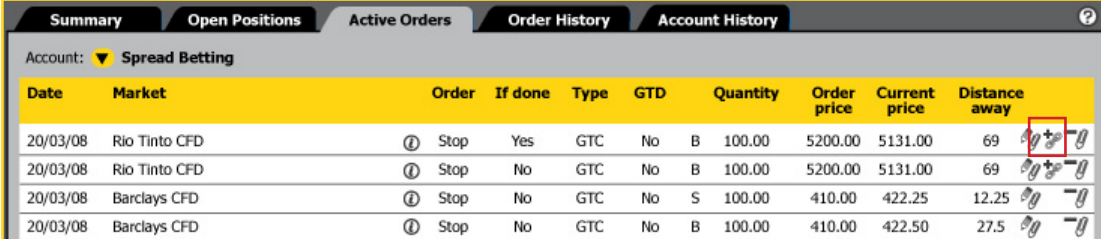

Orders can be deleted from the Active Orders tab.

Click on the 'Delete Stop & limit' icon | | A warning message will popup to confirm that you want to delete your Order.<br>  $-\mathcal{J}$ 

#### Order types:

Stop Order A Stop Order is an instruction to buy or sell a market at a price which is worse than that prevailing at the time of placing the Order. If it is placed at the time of opening the position, or is added to an Open Position, it is called a Stop Loss. It can also be used to open a position if you think a market could move even higher once it moves above a particular higher level, or even lower if it moves lower than a particular level.

E.g.

If Our Quote for Australian 200 CFD is 5100/5106:

A Stop Order to Buy would be outside Our Quote and therefore placed higher than 5106 A Stop Order to Sell would be outside Our Quote and therefore placed lower than 5100

If you were long in the market and wished your position to be closed if the market went beneath 5000, then you would leave a Stop Loss Order linked to that position to Sell at 5000. If the price fell to 5000 (or lower) then the Stop would be executed and close that position. (Please note that market gapping may occur.)

If you felt that if the market traded up to 5150 and it would continue even higher, then you would leave a new Stop Order to Buy at 5150. If the Buy price hit 5150 or higher, the Order would execute and open a long position. If that Open Position was closed by another Order triggering or because of an opposing trade then the Stop will automatically be cancelled.

(Please note if you had a short position currently open in that amount, this would close you out).

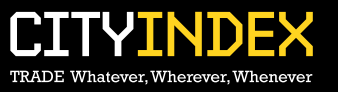

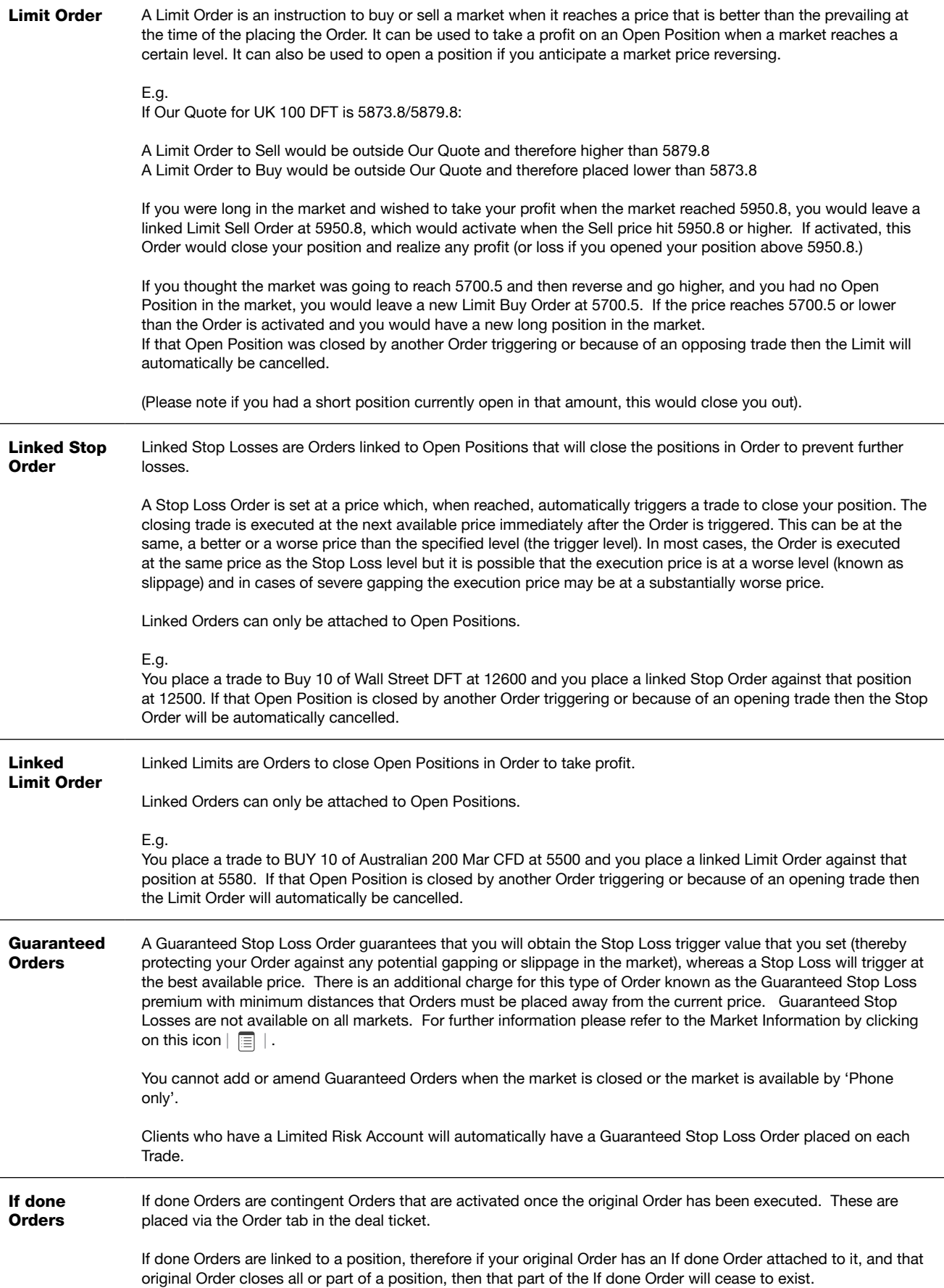

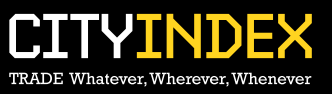

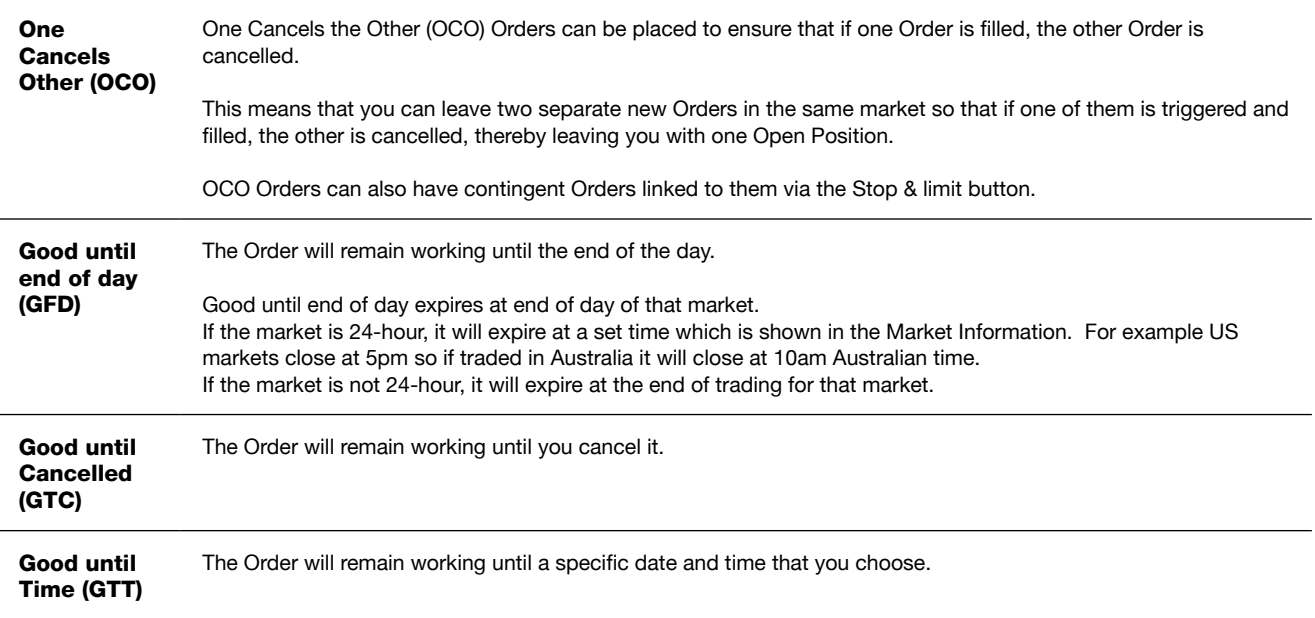

#### Important Information about Orders

There are some important considerations regarding Orders, all of which are contained in our Terms and Policies.

- All Orders are set to Our Quote and Good until Cancelled unless otherwise stated. Our Quote means that Orders will not be triggered or filled until Our Price moves to the level nominated (unless the market gaps).
- Orders Aware Margining applies when using a Stop Loss based on Our Quote.
- Market gapping is where the market trades through a level specified by the client in an Order. Market gaps are common during times of volatility. Guaranteed Orders protect against gapping.
- Orders which are left to open a position are subject to normal credit procedures. If an Order to open were to result in additional margin being required, the trade may not be opened at the absolute discretion of City Index. Equally, it may not be possible to move Stop Loss Orders, at the absolute discretion of City Index, if this were to result in your position(s) being closed out.
- Stop Loss Orders and linked Orders are attached to a particular trade, so that if the trade is closed online or on the phone any Stop Loss or linked Order attached to it will be cancelled. It is important to note that all other Orders including Stops will be executed independently regardless of whether the effect is to open or close a position.
- Stops, Stop Losses and Limits could be subject to market gapping, whereby a market opens through the level of your Order, or trades through the level of your Order without trading at your level, resulting in your Order being filled at the gapped through level.
- Orders are only monitored and executed during City Index market trading hours (not necessarily underlying market trading hours). In the case of markets which continue to operate outside of City Index hours (e.g. 24- hour markets such as Indices, FX), we will execute any triggered Orders at the first available price in our opening hours, which may be substantially different to the Order level. However, if the market has moved beyond the trigger level and returned by the time that City Index re-opens, the Order will not be executed.

#### **4. Portfolio section**

#### Summary

The summary tab gives you a summary view of Cash balance, Unrealised P&L, Net equity and Margin for each currency held on the account with an overall summary.

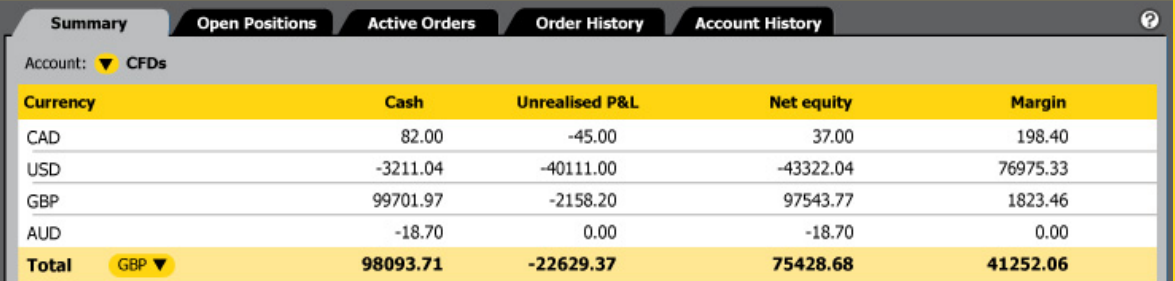

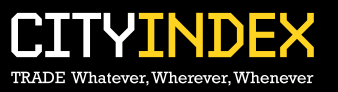

#### Open Positions

The Open Positions tab allows you access to multiple functions which will be further explained below.

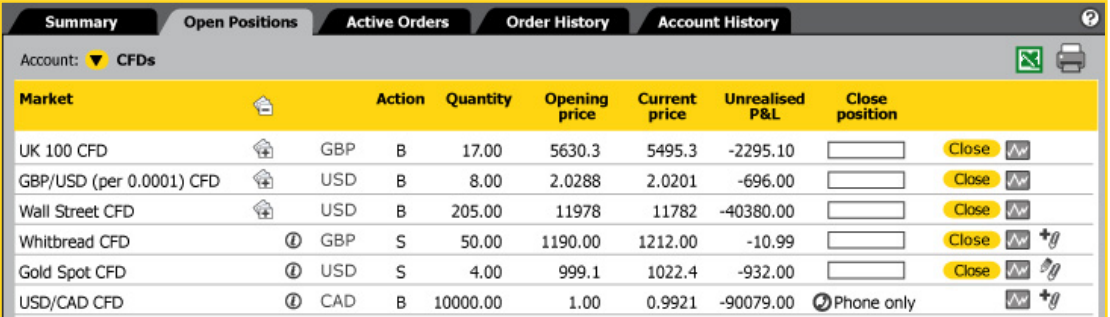

If you have a CFD and Spread Betting account, you can filter the details using the Account dropdown.

Use the column sort function to view your trades by Market, Currency, Action, Quantity, Opening and Current price as well as Unrealised P&L.

Any multiple trades in the same contract will be displayed as one amalgamated position with an average price. You can see which market has amalgamated trades as they will have this icon  $|\leftarrow\frac{1}{2}$  .

To view each individual trade on that specific market, click on the  $|\n\Leftrightarrow|$  icon which will then drill down to display your other trades.

When your positions are amalgamated:

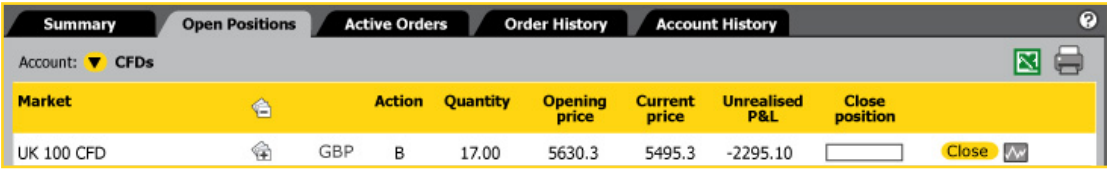

When your positions are shown individually:

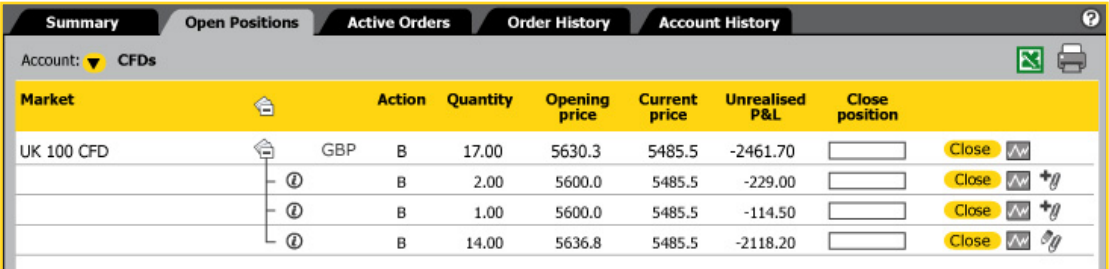

#### Key to icons:

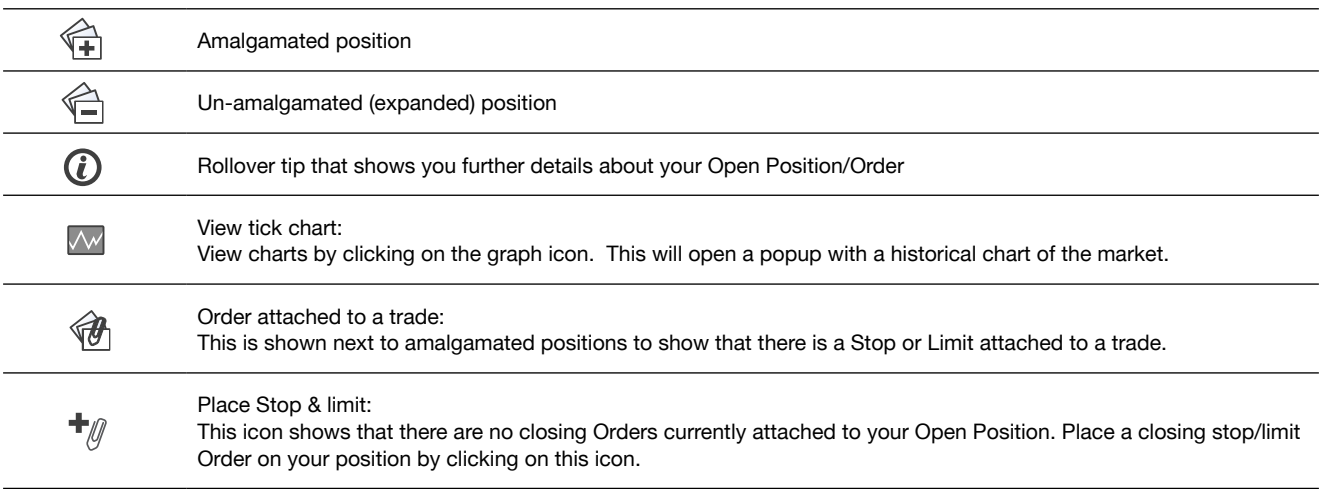

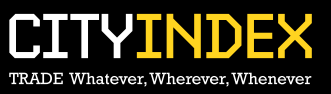

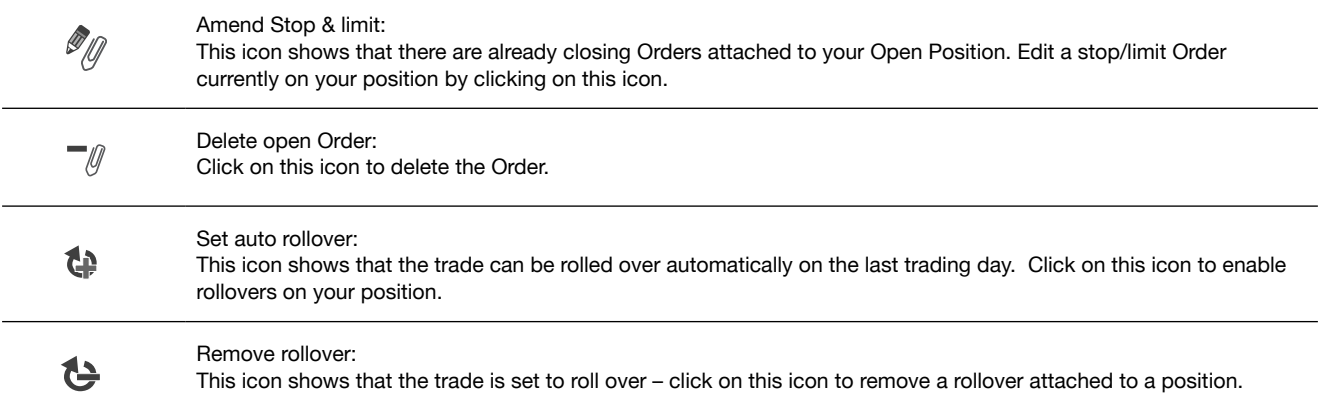

Close Open Positions in the same contract in any Order you wish. Either click on the close button or enter a quantity and click close to partially close your trade. These will then be shown on the trade ticket which you will need to confirm.

#### Tip

Hover over icon for tool tip

View more information about the trade by clicking on the information icon  $|\mathbf{r}|$  . This will give you details on the date the trade was opened and the trade reference number.

View graph about the market by clicking on the graph icon  $|\mathcal{N}|$ . This will open a popup with a tick chart of that market.

#### Active Orders

View any opening and/or closing Orders you may have. Amendments to any working Orders can be made here, however the system will not allow you to move a closing Order so far away that it puts you on margin call.

To find a particular Order more easily, you can sort Orders by Date, Market, Order (Stop or Limit), Type, GTD (Guaranteed), Buy/Sell, Quantity and Distance away.

#### Key to icons:

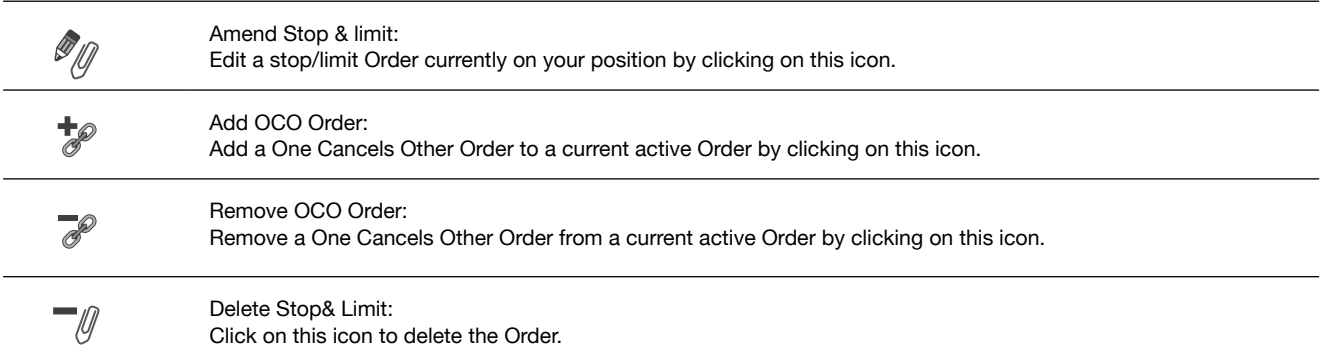

#### Order History

This tab allows you to view a history and status of the Orders placed.

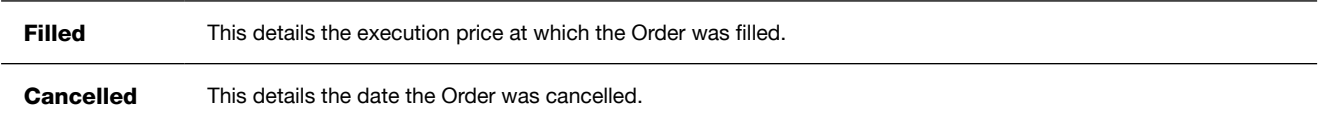

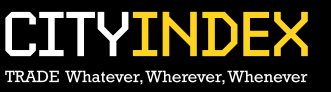

#### Account History

This tab allows you to view a history of your trades as well as any cash flow that has gone through your account. You can access more history by clicking on the Access more history link in the bottom left-hand corner. From here you can print this history and export it into an excel spreadsheet.

#### **B. Account Tab**

From this tab you are able to do the following:

- View statements and contract notes.<br>• Fund your account
- Fund your account.
- • Withdraw funds.
- • Change your password.
- • Update your personal details. • Set your preferences.

### **C. Research Tab**

From this tab you are able to view the following:

- Charts Charts with 70 customisable technical indicators.
- News View real-time news and search for news by instrument and asset class.
- Economic calendar Track economic announcements with forecasts and actuals.
- Market profile View the prices and volumes traded on a market.

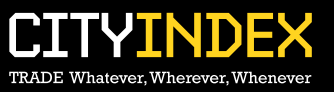